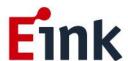

# **User Guide Standards**

7.3" E Ink Spectra ™ 3100 ePaper Display (EB2000-GCA)

## **Table of Contents**

| Firmw | Firmware Update SOP1 |                                         |   |  |  |
|-------|----------------------|-----------------------------------------|---|--|--|
| 1     | Hard                 | Hardware Guide                          |   |  |  |
|       | (1)                  | Hardware Requirements                   | 1 |  |  |
|       | (2)                  | Hardware Installation                   | 1 |  |  |
| 2     | Softv                | vare Guide                              | 3 |  |  |
|       | (1)                  | Software Requirements                   | 3 |  |  |
|       | (2)                  | Firmware Update by Application Software | 4 |  |  |
| ePape | r Displa             | y Update SOP                            | 6 |  |  |
| 1     | Intro                | duction                                 | 6 |  |  |
|       | (1)                  | Package Contents                        | 7 |  |  |
| 2     | Hard                 | ware Guide                              | 8 |  |  |
|       | (1)                  | Hardware Requirements                   | 8 |  |  |
|       | (2)                  | Demo Kit Hardware Description           | 9 |  |  |
|       | (3)                  | Hardware Installation 10                | 0 |  |  |
| 3     | Softv                | vare Guide1                             | 3 |  |  |
|       | (1)                  | Demo Kit Connection                     | 3 |  |  |
|       | (2)                  | Update Initial Data1                    | 3 |  |  |
|       | (3)                  | Uploading Image                         | 4 |  |  |
| 4     | Troul                | Troubleshooting1                        |   |  |  |
| 5     | Cont                 | Contact Information15                   |   |  |  |
| 6     | Legal                | Information1                            | 5 |  |  |

## **Firmware Update SOP**

#### 1 Hardware Guide

#### (1) Hardware Requirements

Buy a set of MSP-EXP430G2

You will get following stuffs in the package

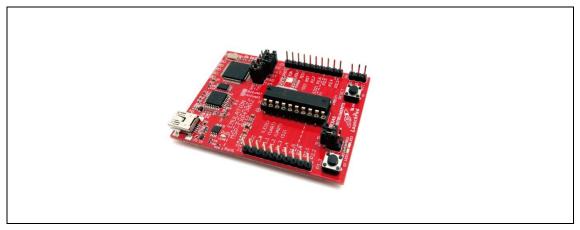

MSP-EXP430G2

#### (2) Hardware Installation

The programmer needs the jump line as the picture below

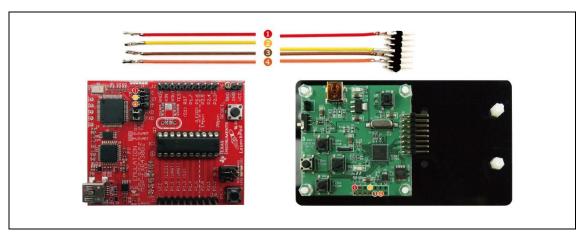

Connect to MSP430 and THOR MCU board

- Please connect the Dupont line from J3 (VCC pin) of MSP430 LaunchPad to J1's 2nd pin of Thor
- Please connect the Dupont line from J3 (TEST pin) of MSP430 LaunchPad to J1's 8th

pin of Thor

- Please connect the Dupont line from J3 (RST pin) of MSP430 LaunchPad to J1's 11th pin of Thor
- Please connect the Dupont line from J6 (GND pin) of MSP430 LaunchPad to J1's 9th pin of Thor

Please pay attention! It must remove the THOR's adapter board when updating Firmware.

When you update Firmware, please confirm if the D2(power indicator) or D2(power indicator) and D1(data indicator) of THOR are lighted.

- It can update Firmware when indicators are lighted.
- If the indicators are not lighted, please confirm the connection again.

Refer to following figure to setup MSP-EXP430G2 and connect it to your PC

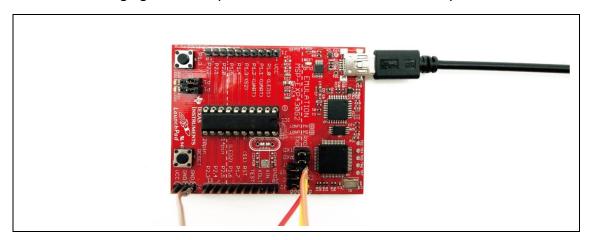

Connect to PC

#### 2 Software Guide

#### (1) Software Requirements

Refer the guideline in following FET-Pro430 Lite website to download and setup driver of MSP-EXP430G2

https://www.elprotronic.com/pages/downloads

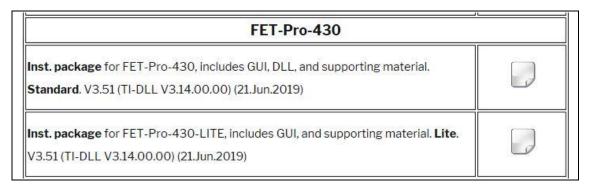

Refer to following figure to connect MSP-EXP430G2 with your PC and THOR together.

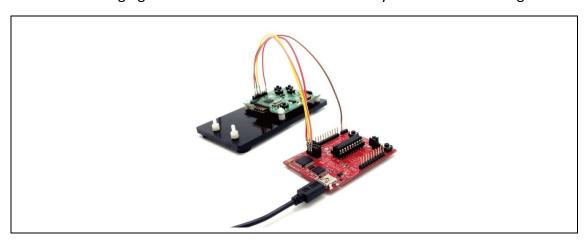

Connect to PC

#### (2) Firmware Update by Application Software

Press drop-down menu "Microcontroller Type" to select a MCU model MSP430F5502

Please check "Port USB Automatic" to select 4-wires

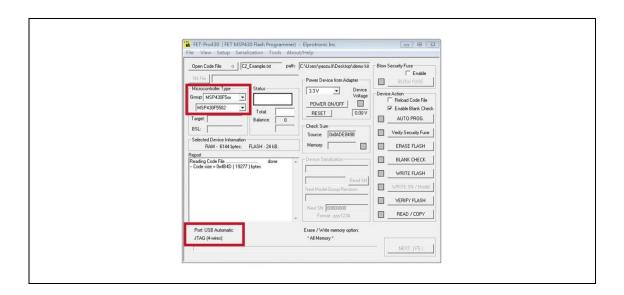

Press "Open code file" button to select a firmware file (.txt)

Press "AUTO PROG" button to update the firmware into MCU

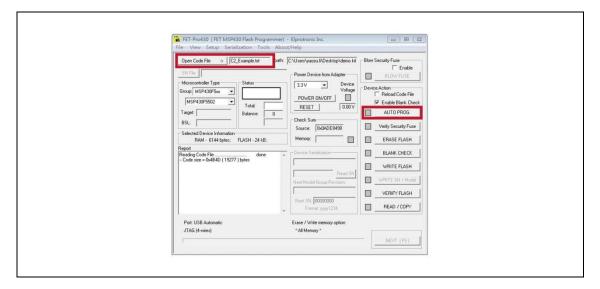

#### Show the Pass is firmware update ok.

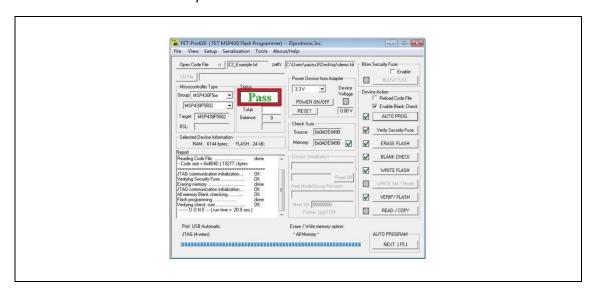

## ePaper Display Update SOP

#### 1 Introduction

THOR\_Spectra3100 demo Kit, with Spectra 3100 e-Paper display allows E Ink clients to access hardware and software for evaluation. This kit demonstrates as a turnkey solution for those who are interested in designing with E Ink displays. Hardware and software design support is available from E Ink directly.

Spectra 3100 EPD is suitable for various applications, e.g. Electronic shelf labels

The low power consumption of the Spectra 3100 EPD is ideal for applications such as electronic shelf labels and indicators.

An All-in-one IC is embedded in the EPD, it include source/gate driver, TCON(Timing controller), PMIC(power management IC) and Temp. sensor. It allows users to rapidly design systems by using E Ink displays.

The kit allows E Ink clients to experience loading and viewing custom images on Spectra 3100 EPD. The use of MCU board to drive an E Ink EPD is demonstrated with the kit.

IAR Integrated Development Environment (IDE) is adopted to write, download, and debug an application.

#### (1) Package Contents

This demo kit contains the following:

- THOR\_Spectra3100 demo Kit: MCU driving board and E Ink display adapter
- Spectra 3100 EPD (EPD size is decided by order)
- Mini USB cable

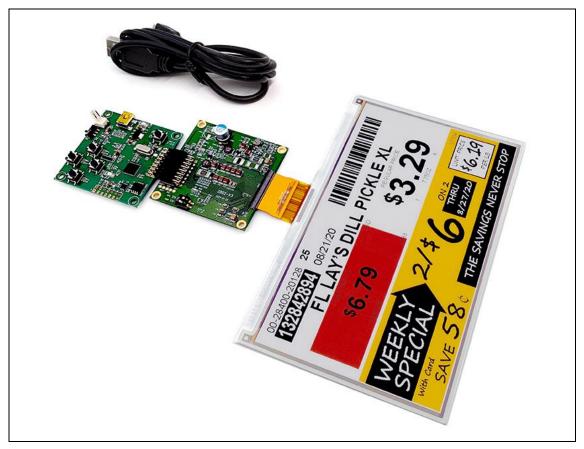

Demo Kit Contents

#### Specification

| Item                            | Specification                          |  |
|---------------------------------|----------------------------------------|--|
| мси                             | MSP430                                 |  |
| TCON Solution                   | Hardware TCON                          |  |
| E Ink Display Panel             |                                        |  |
| Dimension (W × H × D, unit: mm) | 170.2(H)x111.2(V)x0.85(D)              |  |
| Shape                           | Square                                 |  |
| Resolution                      | 800(H) × 480(V),                       |  |
| Controller Board                |                                        |  |
| Input                           | 5V(USB), power on when connected to PC |  |

#### 2 Hardware Guide

#### (1) Hardware Requirements

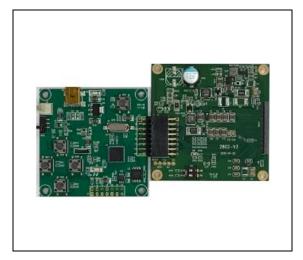

00-28400-20128 25
132842894 08/21/20

FL LAY'S DILL PICKLE XL

\$6.79

\$3.29

WEEKLY

SPECIAL

With Card

SAVE 58 THE SAVINGS NEVER STOP

MCU board and display adapter

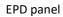

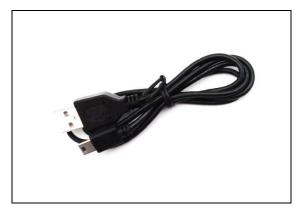

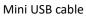

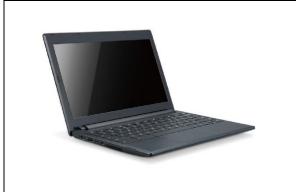

Windows PC

#### Minimum PC Requirements

| CPU               | Pentium III 800 MHz or later |  |
|-------------------|------------------------------|--|
| RAM               | 128MB or greater             |  |
| Required Software | Windows XP                   |  |
| Interface         | USB port                     |  |

#### (2) Demo Kit Hardware Description

The THOR\_Spectra3100 demo Kit includes an MCU board (THOR) and an E Ink display adapter board. The MCU board and E Ink display adapter board are connected via a 16 pin header. The mini USB port on the demo kit supplies data and power to the MCU board and E Ink panel. Using the E Ink PC application, users can send image data to the board or update settings.

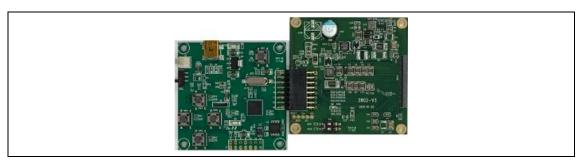

Demo Kit

There are two LEDs on the MCU board, LED 1 and LED 2. LED 1 indicates the board is powered. LED 2 is used as a multi-purpose function light.

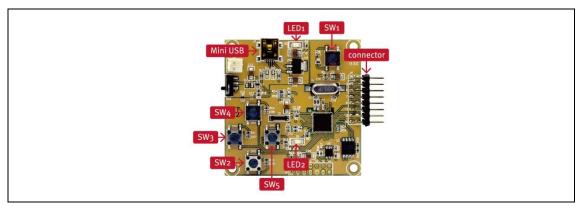

MCU Board for Demo Kit

\* When LED2 is light on, EPD can't accept any command

Four push button switches are also on the MCU board. The table below provides a short description of the functions for each button.

#### Description of button functions

| Button | Function                     |
|--------|------------------------------|
| SW1    | Reset                        |
| SW2    | Next image                   |
| SW3    | White image                  |
| SW4    | Previous image               |
| SW5    | White/Black/Red/Yellow image |

#### (3) Hardware Installation

The THOR\_Spectra3100 demo kit is connected to a PC via a mini USB cable. The PC requires a USB driver to be installed on the PC.

Connect one end of the mini-USB cable to the THOR\_Spectra3100 demo kit and other end to a USB port on a PC.

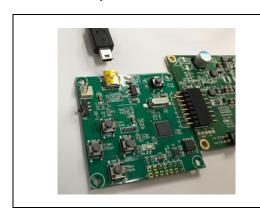

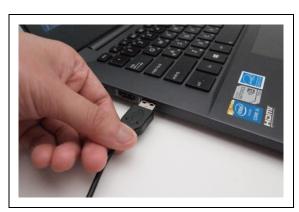

The device driver will be auto-installed in Windows 10. If the OS is windows 7, please follow below steps to install device driver.

Open Device Manager on the computer. A new device called **MSP430-USB Example** should be in the list. If this is the first time setting up the hardware, installation of the device driver is required.

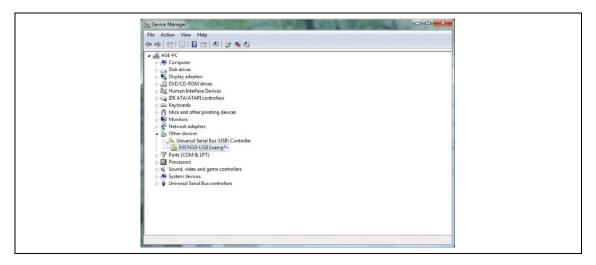

To install the device driver for **MSP430-USB Example**, double click on the device to bring up the device Window. Click on "Update Driver" and select the file "THOR-USB-Driver.inf".

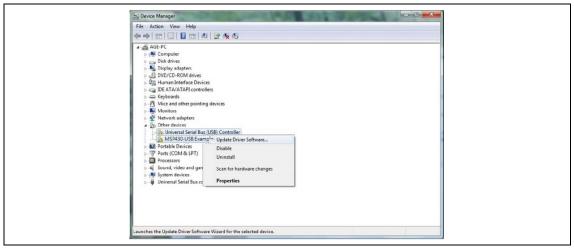

\* This driver has been tested on Windows 7 64-bits

To verify the installation of the driver was successful, a new device called **Virtual COM Port (CDC)** should be present under **COM LPT.** 

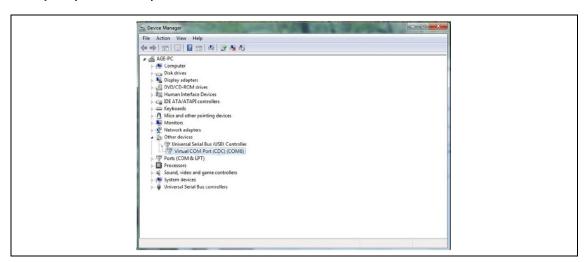

#### 3 Software Guide

#### (1) Demo Kit Connection

- Open Flash\_Burner.exe
- If connection is correct, the COM port number will show up.
- Select the COM port and press "connect"

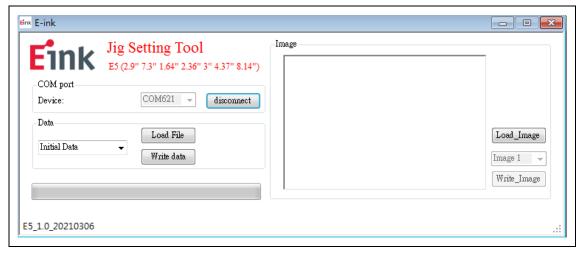

\* If connection is incorrect, the COM port will show COM1~COM6 (Please check driver for the EVK)

#### (2) Update Initial Data

- Select "Initial Data"
- Press "Load file" to select an Initial file (.eink) that you want to use for the EPD.
- Press "Write data" to update Initial file into the kit

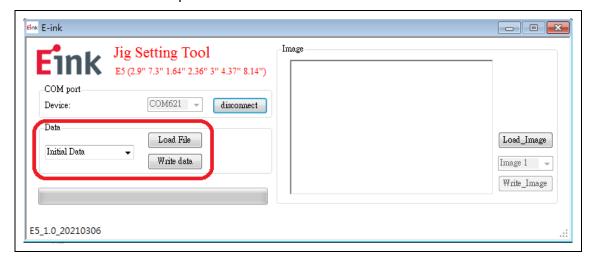

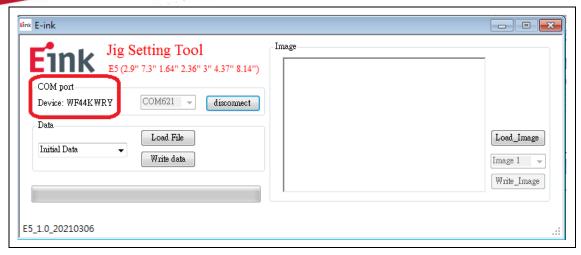

\* After Initial Data are updated, you should press "disconnect" and un-plug/plug Mini USB to restart the kit. If update is successful, the device name will show up

#### (3) Uploading Image

- Press "Load\_Image" to select a image
- Select "image 1" ~ "image 2" to decide display sequence
- Press "Write\_Image" to update image into the kit

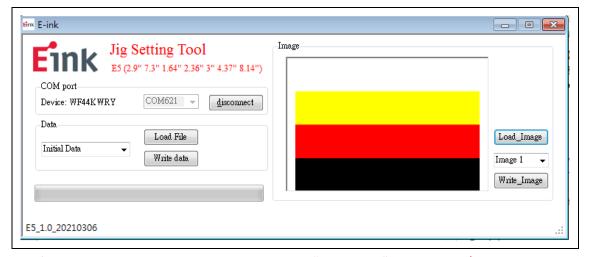

\* After all image are updated, you should press "disconnect" and un-plug/ plug Mini USB to restart the kit.

#### 4 Troubleshooting

Below lists commonly asked questions.

| Num | Name                          | Description                                         |  |
|-----|-------------------------------|-----------------------------------------------------|--|
| 1   | THOR_Spectra3100 demo         | Cause: USB cable is damaged                         |  |
|     | kit is not detected by the PC | Solution: Replace the USB cable                     |  |
|     | Demo kit connection fails     | Cause: Progress bar is not completed                |  |
| 2   |                               | Solution: Disconnect the demo kit from Mini USB and |  |
|     |                               | restart Flash_Burner_E28012_E5 1.0_20210306.exe     |  |
|     |                               | Cause: USB cable is damaged                         |  |

#### 5 Contact Information

For more information, please visit

http://www.eink.com

For sales office addresses, please visit

http://www.eink.com/contact\_sales.html

#### 6 Legal Information

#### Definitions

The document is a draft version only. The content is still under internal review and subject to formal approval which may result in modifications or additions. E Ink does not give any representations or warranties as to the accuracy or completeness of information included herein and shall have no liability for the consequences of use of such information.

#### Right to make changes

E Ink reserves the right to make changes to information published in this document, including without limitation specifications and product descriptions, at any time and without notice.

#### Suitability for use

Products described in this document are intended for development purposes only and comes without any warranty. E Ink accepts no liability for inclusion and/or use of E Ink

products in commercial products or applications and therefore such inclusion and/or use is at the customer's own risk. In no event shall E Ink be liable for any direct, indirect, incidental, special, exemplary, or consequential damages (including, but not limited to, procurement of substitute goods or services; loss of use, data, or profits; or business interruption) however caused and on any theory of liability, arising in any way out of the use of the software.

#### Applications

Applications that are described herein for any of these products are for illustrative purposes only. E Ink makes no representation or warranty that such applications will be suitable for the specified use without further testing or modification.

#### No offer to sell or license

Nothing in this document may be interpreted or construed as an offer to sell products that is open for acceptance or the grant, conveyance or implication of any license under any copyrights, patents or other industrial or intellectual property rights.

#### Trademarks

Notice: All referenced brands, product names, service names, and trademarks are the property of their respective owners.

#### Revision History

| Version | Date       | Pag | Description | AuTHOR |
|---------|------------|-----|-------------|--------|
| 0.1     | 2021/10/27 |     | Initial     | Ryan   |